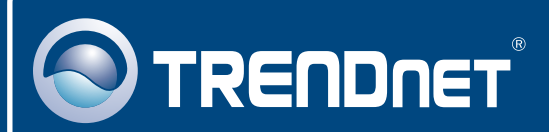

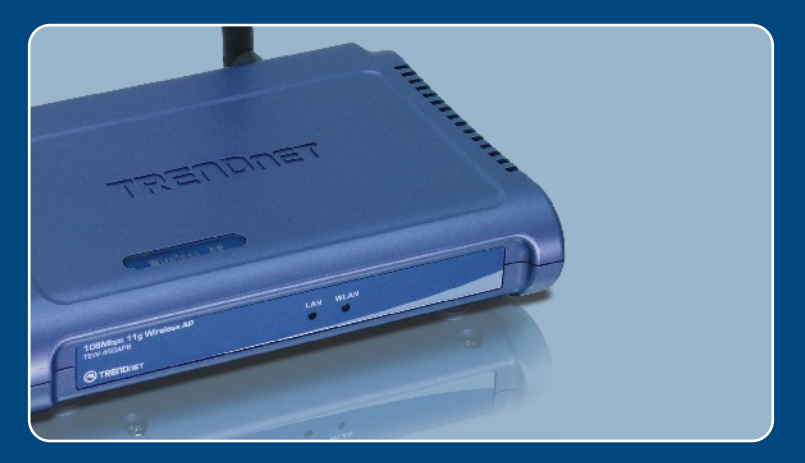

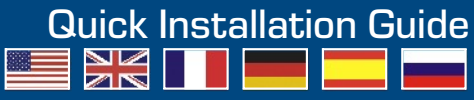

## TEW-450APB

## **Table of Contents**

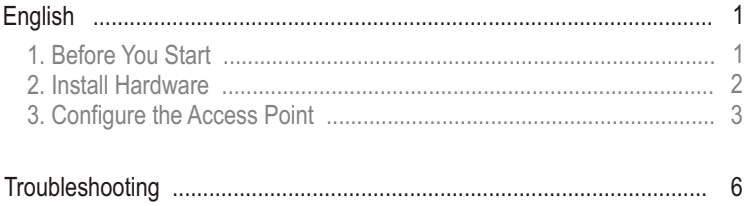

# **1. Before You Start**

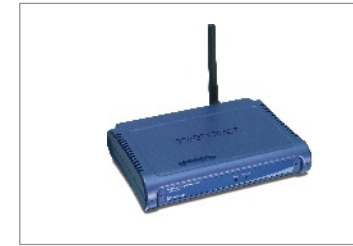

#### **Package Content**

- TEW-450APB
- Quick Installation Guide
- External Power Adapter
- User's Guide CD-ROM
- 1 x 2dBi Detachable Antenna

### **Installation Requirements**

- A web browser such as Internet Explorer (5.5 or higher) or Netscape Navigator (4.7 or higher).
- A computer with a network adapter properly installed.
- A network Switch or Hub with an available network LAN port.
- A RJ-45 network cable.

## **Application**

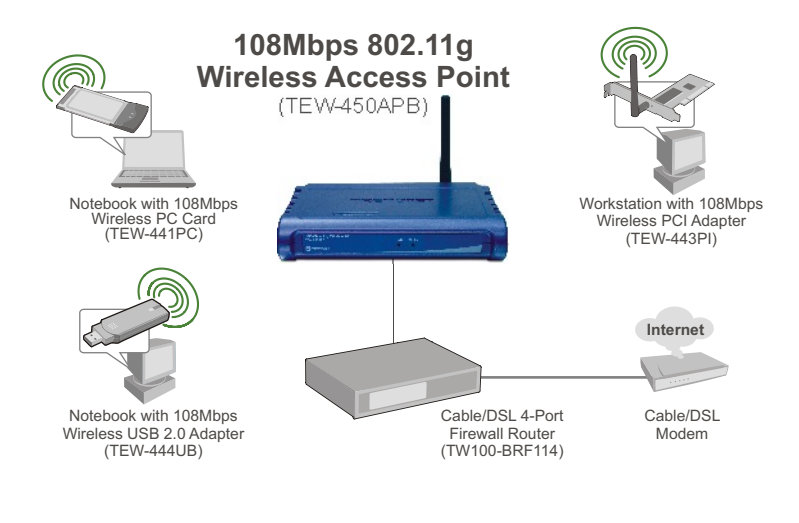

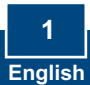

## **2. Install Hardware**

Note: Locate an optimum location for the Access Point. The best place for the Access Point is usually at the center of your wireless network. Please connect the computer configuring the TEW-450APB to the same switch/hub.

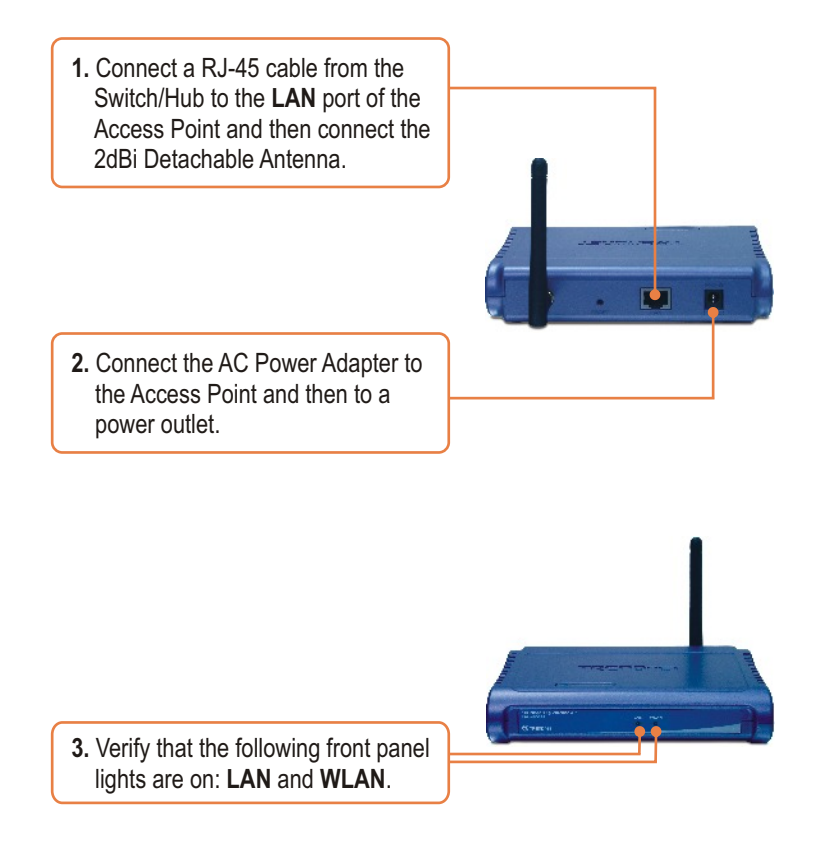

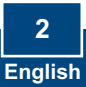

## **3. Configure the Access Point**

Note: It is recommended that you configure the Access Point from a wired computer. Before the Access Point can be configured, a Static IP address must be assigned ton your computer's network adapter in the subnet of 192.168.1.x. Since the Access Point's default IP address is 192.168.1.100, make sure no other network devices are assigned an IP address of 192.168.1.100. (Refer to the Troubleshooting section on how to configure TCP/IP settings on your PC)

### **For a Wired Computer**

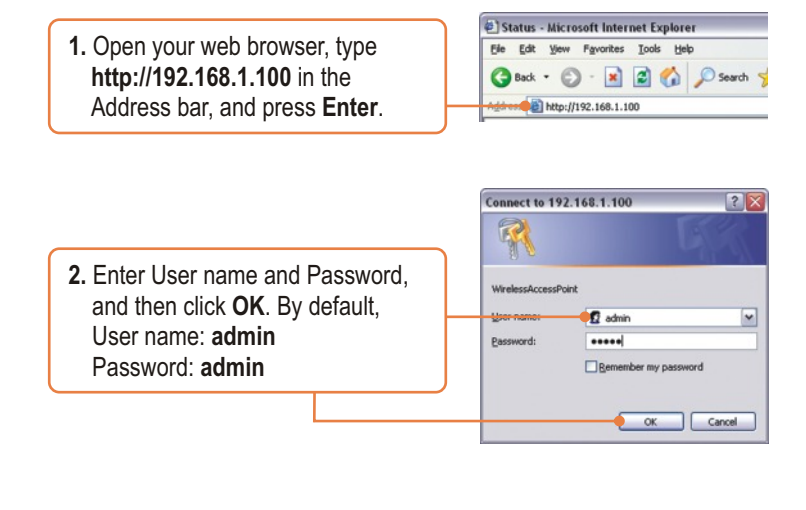

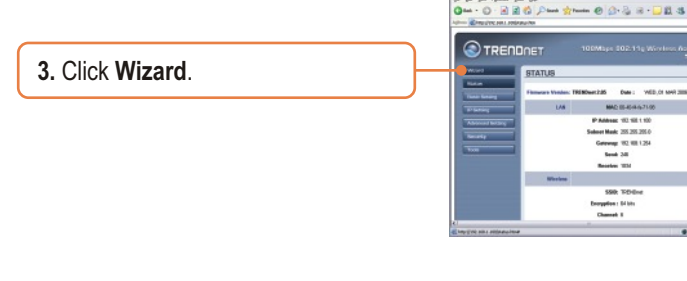

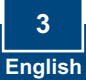

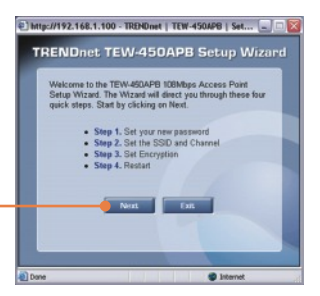

### **4.** Click **Next**.

**5.** Enter a new password for your Access Point, verify the new password, and then click **Next.** (If a new password is not entered, the default password **admin** will be used.

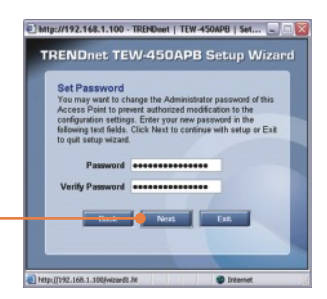

**6.** Enter a SSID for your Access Point and then click **Next**.

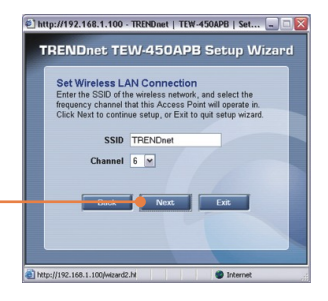

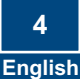

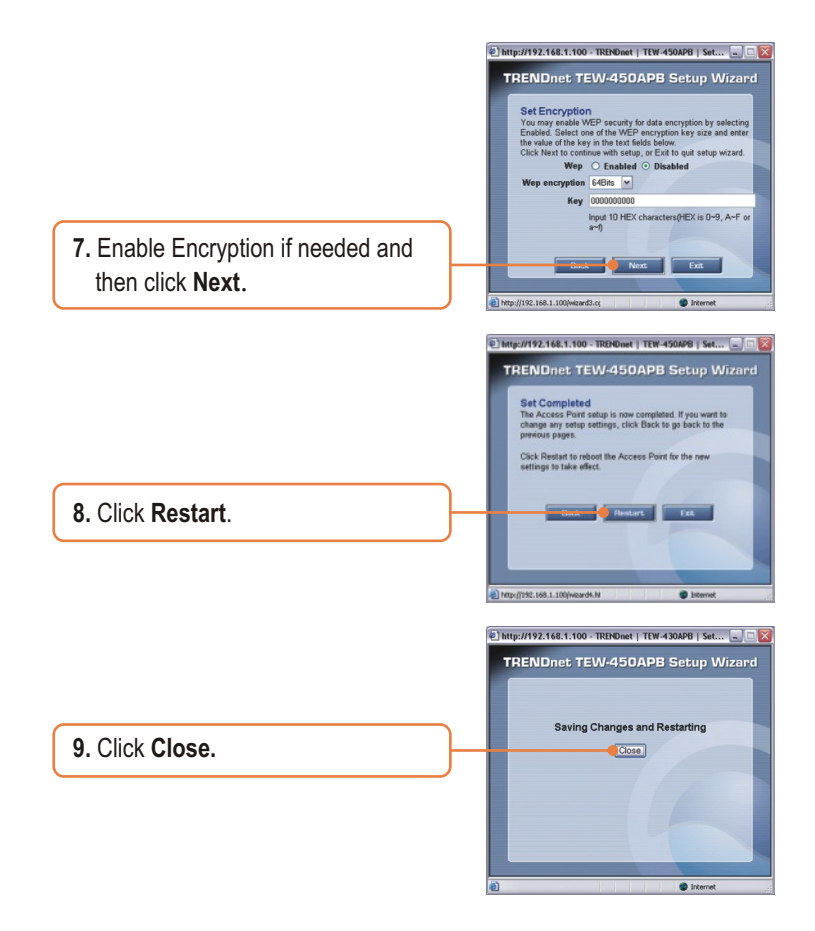

### **Your installation is now complete.**

For detailed information regarding the TEW-450APB's configuration and advanced settings, please refer to the Troubleshooting section, User's Guide CD-ROM, or Trendnet's website at http://www.trendnet.com.

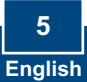

## **Troubleshooting**

**Q1: How do I configure TCP/IP settings on my computer?**

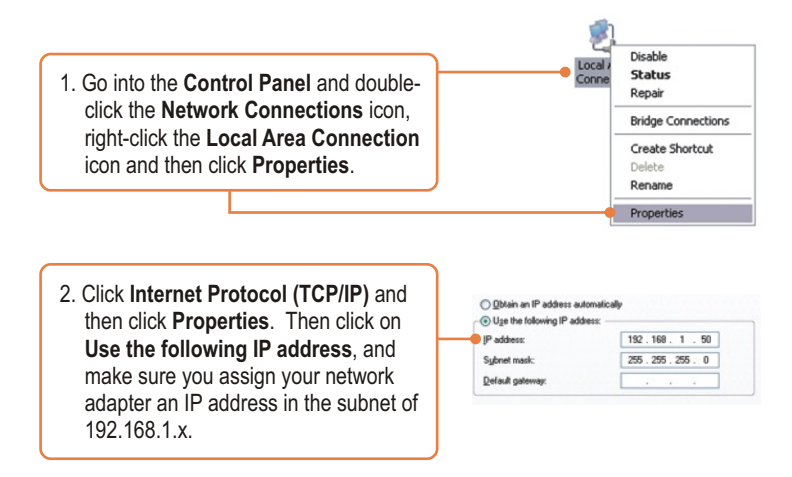

#### **Q2: I specified the IP address http://192.168.1.100 in my Internet Browser's Address Bar, but an error message says "The page cannot be displayed". How can I get into the TEW-450APB's web configuration page?**

**A2:** First, check your hardware settings again by following the instructions in section 2. Second, make sure the LAN and WLAN lights are lit. Third, make sure the TCP/IP settings are configured properly (see Q1). Fourth, since the Access Point's default IP address is 192.168.1.100, make sure that no other network devices are assigned an IP address of 192.168.1.100.

#### **Q3: If my network's IP is different than the Access Point's range, what should I do?**

A3: You should still configure the Access Point first. After all the settings are applied, go to the Access Point's configuration page, click on TCP/IP settings and change the IP address of the Access Point to match your network's IP.

#### **Q4: After I successfully configured the Access Point to meet my network settings, I can not connect to my network using wireless computers.**

**A4:** If you have a DHCP server in your network, you need to go into TCP/IP settings again and re-select "Obtain an IP address automatically" to allow the PC to regain an IP address from your DHCP server.

#### **Q5: All the settings are correct, but I can not make a wireless connection to the Access Point.**

**A5:** First, double check that the WLAN light on the Access Point is lit. Second, power cycle the Access Point by unplugging the power to the Access Point. Wait 15 seconds, then plug the power back in. Third, contact the manufacturer of your wireless network adapter. Make sure the wireless network adapter is configured with the proper SSID. The default SSID of the Access Point is **TRENDnet.**

If you still encounter problems or have any questions regarding the **TEW-450APB,** please contact TRENDnet's Technical Support Department.

#### **Certifications**

This equipment has been tested and found to comply with FCC and CE Rules. Operation is subject to the following two conditions:

- (1) This device may not cause harmful interference.
- (2) This device must accept any interference received. Including interference that may cause undesired operation.

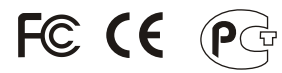

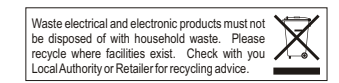

**NOTE:** THE MANUFACTURER IS NOT RESPONSIBLE FOR ANY RADIO OR TV INTERFERENCE CAUSED BY UNAUTHORIZED MODIFICATIONS TO THIS EQUIPMENT. SUCH MODIFICATIONS COULD VOID THE USER'S AUTHORITY TO OPERATE THE EQUIPMENT.

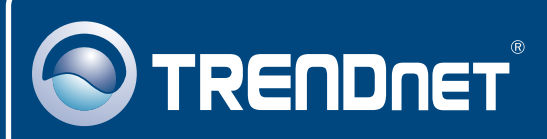

## TRENDnet Technical Support

### US · Canada

24/7 Tech Support **Toll Free Telephone:** 1(866) 845-3673

 $\overline{\text{Europe}}$  (Germany • France • Italy • Spain • Switzerland • UK)

**Toll Free Telephone:** +00800 60 76 76 67

English/Espanol - 24/7 Francais/Deutsch - 11am-8pm, Monday - Friday MET

#### **Worldwide**

**Telephone:** +(31) (0) 20 504 05 35

English/Espanol - 24/7 Francais/Deutsch - 11am-8pm, Monday - Friday MET

### Product Warranty Registration

**Please take a moment to register your product online. Go to TRENDnet's website at http://www.trendnet.com**

### **TRENDNET**

**3135 Kashiwa Street Torrance, CA 90505 USA**

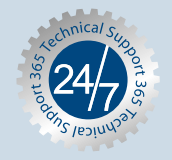